# Posting a job in handshake

#### **How to Post a Job**

- To post a job to any school on Handshake, you must have a confirmed user account that is connected to a company profile.
- Learn how toCreate an Employer User Account, Join a [Company,](https://support.joinhandshake.com/hc/en-us/articles/219133047) and Connect with [Schools](https://support.joinhandshake.com/hc/en-us/articles/219133047).
- Once the job is posted, Career Services will review and process the request. Learn more about how jobs are processed in [Understanding](https://support.joinhandshake.com/hc/en-us/articles/218693228) Job Posting [Approvals.](https://support.joinhandshake.com/hc/en-us/articles/218693228)

#### **On Campus Job Postings**

- For on-campus jobs, your department is considered your company.
- If this is your department's first time with a Handshake employer account, enter your company as UMKC Department Name (ex: UMKC Career Services)

#### **Permissions**

- All role types except for Representatives can post and manage jobs. Explore our roles in A Guide to Employer Role Types in [Handshake.](https://support.joinhandshake.com/hc/en-us/articles/360033919514)
- If you do not have access to post a job, reach out to your company's Owner or Admin to request a role change or permission. For more information, refer to Who is the Owner of My [Company's](https://support.joinhandshake.com/hc/en-us/articles/360019711833-Who-is-the-Owner-of-my-Company-s-Profile-) Profile?

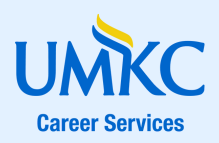

### Posting a job in handshake Creating an Employer Account

### **How to Create an [Employer](https://support.joinhandshake.com/hc/en-us/articles/219133047-Create-an-Employer-User-Account-Join-a-Company-and-Connect-with-Schools) Account**

- If you have an existing student account, first ensure you are logged out.
- Next, visit [https://app.joinhandshake.com/employer\\_registrations/new](https://app.joinhandshake.com/employer_registrations/new) to begin creating an account
- After entering your email and creating a password, click the blue "sign up" button. You will then be asked to complete your user profile.
- Once you fill out your user profile, click the blue "save and continue" button
- After clicking save and continue, you will be asked to agree to Handshake's Employer Guidelines. You will also be asked if you are a third party recruiter, you are not considered a third party recruiter.
- To move forward, click the box for "I agree to the terms of services and privacy policy." You may also click the box to receive marketing communications if desired.
- Next, click the blue "save and continue" button to view instructions to verify your account via email.
- After confirming your email, you will be directed to find and join your department.

### **Joining an Existing [Department](https://support.joinhandshake.com/hc/en-us/articles/219133047-Create-an-Employer-User-Account-Join-a-Company-and-Connect-with-Schools)**

- After confirming your email, you will be directed to find and join your department.
- A list of company and department profiles associated with your email domain will be displayed.
- After reviewing the details of each profile, click the blue "request" button to select the department's profile.
- Once you've requested to join an existing company, click the blue "finish" button.

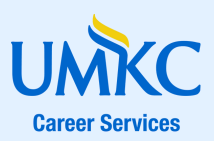

### Posting a job in handshake Joining & Creating a Department

#### **Joining an Existing [Department](https://support.joinhandshake.com/hc/en-us/articles/219133047-Create-an-Employer-User-Account-Join-a-Company-and-Connect-with-Schools)**

- After confirming your email, you will be directed to find and join your department.
- A list of department profiles associated with your email domain will be displayed.
- If companies and departments do not populate, use the search bar to search for your department. Search for UMKC to see university departments.
- After reviewing the details of each profile, click the blue "request" button to select the department's profile.
- Once you've requested to join an existing department, click the blue "finish" button.
- If you are unable to locate your department, follow the instructions below to create a new department.

#### **Creating a New [Department](https://support.joinhandshake.com/hc/en-us/articles/219133057-How-to-Create-a-New-Company-Profile)**

- After confirming your email, you will be directed to find and join your department. Click "create a new company" on the right of the page
- Complete the form with your department's information. Enter your company as UMKC Department Name (ex: UMKC Career Services)
- Add your department's logo and banner
- After creating a profile for your department, you will be prompted to verify your identity and department.

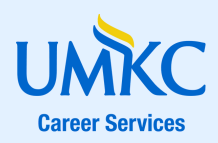

# Posting a job IN HANDSHAKE Posting a Job

#### **How to [Post](https://support.joinhandshake.com/hc/en-us/articles/218693198-How-to-Post-a-Job) a Job**

- Click "post a job" on your home dashboard
- Complete the job form to successfully create and post your job

#### **Things to Keep in Mind When Posting a Job**

- Jobs do best when titles avoid all caps, spell out words, and are 2-5 words in length
- GA positions are considered on-campus student employment, but they typically are not considered work-study.
- It is best practice to include compensation information

#### **Watch the Tutorial to Learn More**

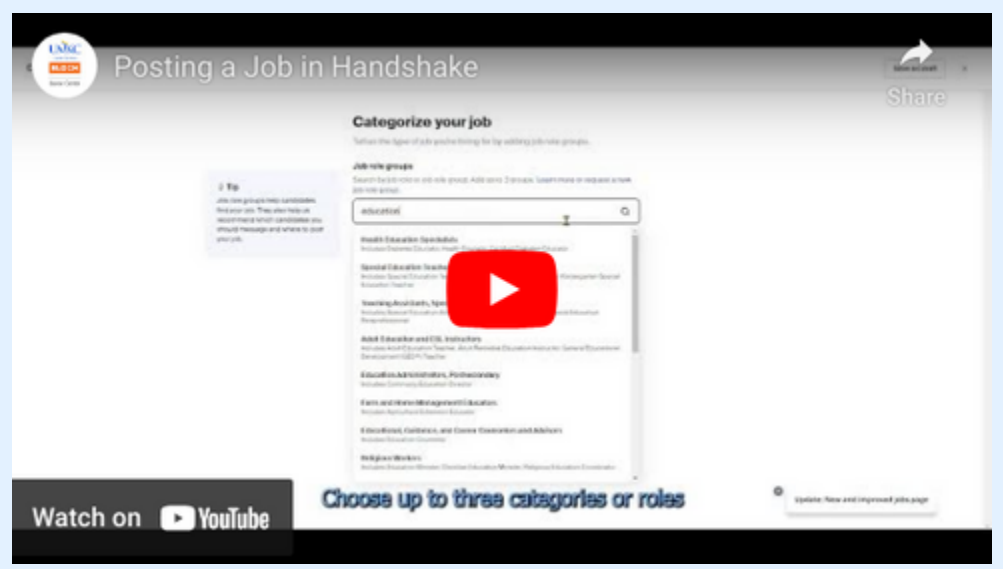

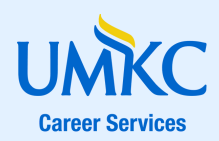

# Posting a job IN HANDSHAKE Hiring Team

#### **Set Up Your Hiring Team**

- Set up your hiring team to keep everyone informed and manage how they receive updates
- Job Owner: this is the job poster.
	- Job owners can give candidates the option to message them through the job post.
	- Can opt in for emails when candidates apply or a summary after the application closes
- Hiring Team Members
	- You can include as many team members as needed
	- Search for team members in Handshake or invite new ones

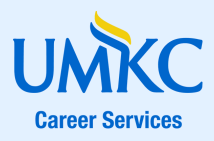

# Posting a job IN HANDSHAKE Reviewing Applications

#### **Reviewing Applications**

- First, click "jobs" from the navigation bar on the left
- Next, select the job you would like to review applications for
- Click the "applicants" tab. This will take you to the list of all applicants for your position.
- Use the filters on the left to narrow down your search

#### **[Managing](https://support.joinhandshake.com/hc/en-us/articles/227951067-Managing-Applicant-Status) Applicant Status**

- In Handshake, you can update the status of individual applicants depending on their progress during the application process.
	- Reviewed
	- Declined
	- Hired
- The applicant will NOT be notified when their status changes, unless you have configured applicant messaging. Applicants WILL be able to see their status in handshake

#### **Things to Note**

- If an applicant submitted documents, a paper icon will display to the far right of their name
- Only documents submitted through Handshake will be available for viewing

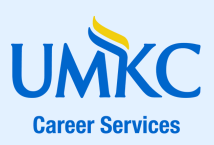

## Posting a job IN HANDSHAKE Additional Resources

**[Handshake](https://support.joinhandshake.com/hc/en-us/categories/202707307-Employer) [Support](https://support.joinhandshake.com/hc/en-us/categories/202707307-Employer)**

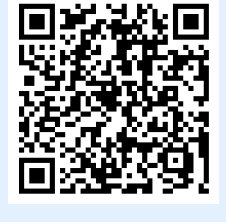

**Post & [Manage](https://support.joinhandshake.com/hc/en-us/sections/204202038-Post-Manage-Jobs) [Jobs](https://support.joinhandshake.com/hc/en-us/sections/204202038-Post-Manage-Jobs)**

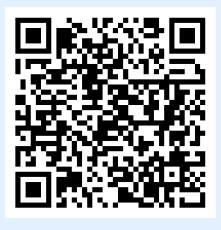

**[How](https://support.joinhandshake.com/hc/en-us/articles/218693198-How-to-Post-a-Job) to [Post](https://support.joinhandshake.com/hc/en-us/articles/218693198-How-to-Post-a-Job) a Job**

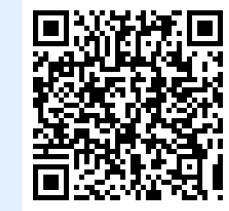

**[Applicant](https://support.joinhandshake.com/hc/en-us/sections/204176327-Applicant-Interview-Management) & [Interview](https://support.joinhandshake.com/hc/en-us/sections/204176327-Applicant-Interview-Management) [Management](https://support.joinhandshake.com/hc/en-us/sections/204176327-Applicant-Interview-Management)**

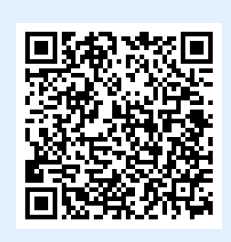

**[Reviewing](https://support.joinhandshake.com/hc/en-us/articles/115012930067-Reviewing-Applications-in-Handshake) [Applications](https://support.joinhandshake.com/hc/en-us/articles/115012930067-Reviewing-Applications-in-Handshake) in [Handshake](https://support.joinhandshake.com/hc/en-us/articles/115012930067-Reviewing-Applications-in-Handshake)**

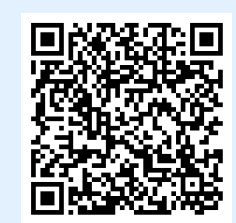

**[Create](https://youtu.be/LrogCPcG220) an [Employer](https://youtu.be/LrogCPcG220) [Account](https://youtu.be/LrogCPcG220) Tutorial**

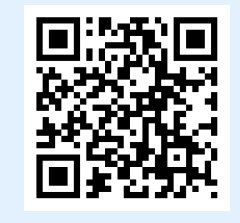

**[Posting](https://youtu.be/STdI3Qs5sbM) a Job [Tutorial](https://youtu.be/STdI3Qs5sbM)**

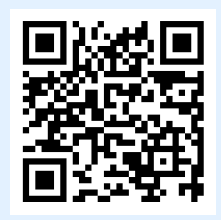

Still have questions? Email careerservices@umkc.edu

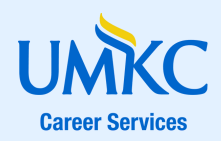